# **School Assistants Course Registration**

This Quick Reference Card provides step-by-step instructions on registering for a course, creating an account and launching your online training.

### **Course Registration and Account Creation**

1. From the **School Assistants Catalogue**, click on the course title.

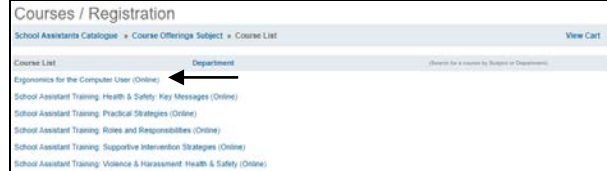

2. The course information appears. At the bottom of the page, click **Register.**

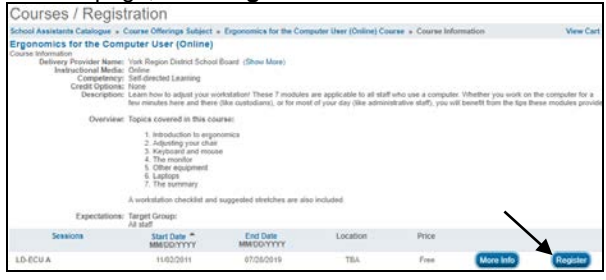

#### 3. When prompted, click **OK.**

connect2learn.yrdsb.ca says

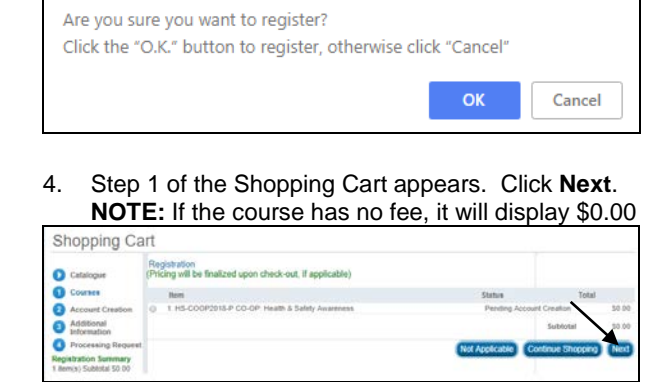

5. You will be prompted to create an account by filling out all details of the **Account Creation** page and then click **Next**.

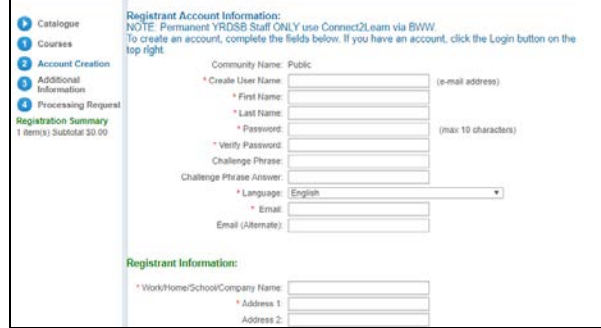

6. Select **Other** in the **Title/Position** drop-down menu. Click **Next**.

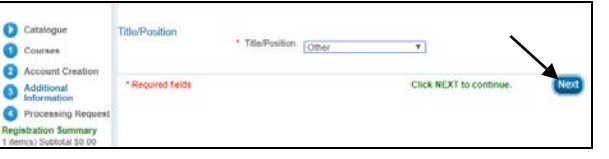

7. The **Shopping Cart** will appear. Click **Process Request**.

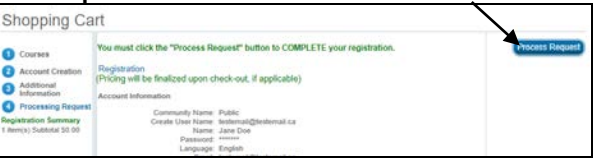

#### 8. A **Receipt of Transaction** page will appear, displaying a fee of \$0.00

**Receipt of Transaction Thank** you

This is confirmation that your request was completed successfully. Please print a copy of this receipt for your records! .<br>Client: Jane Dor

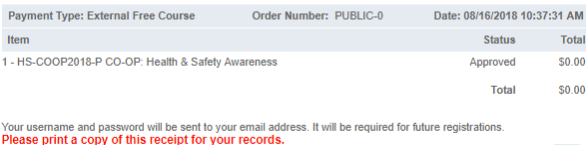

## 9. **VERY IMPORTANT!**

**You must now LOGIN to view the online training you have just registered for and to continue registration into the other courses using the account you just created and in order to view.**

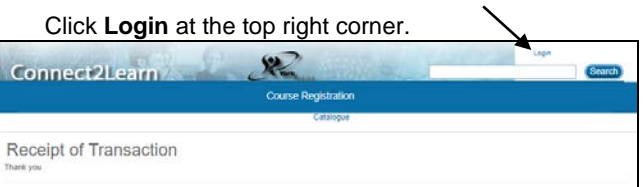

10. The **Login** window appears. Enter the user name and password you just created.

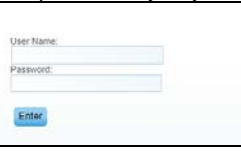

11. A) Access your **Learning Plan** to **Launch** your online learning.  $\searrow$ 

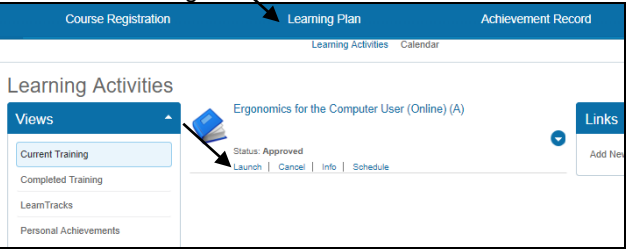

B) Access the **Course Registration** tab to access **School Assistants Catalogue** and register for your other training.

**NOTE:** As you are now logged-in, you will not be prompted to create and account once clicking on **Register.**

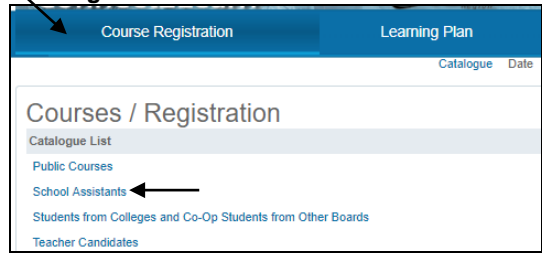

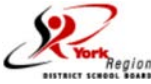

Print